## **Banner Telehealth**

# Getting Started with eVisit on Your Personal Computer

You've set up your video visit with your provider and now it's time to access Banner Telehealth online. Follow the instructions below to access Banner eVisit from your personal computer.

#### **1. Open your email and look for the eVisit invitation.**

Email Sender shown as: [no-reply@evisit.com](mailto:no-reply@evisit.com)  Email Subject: Welcome to Banner Virtual AI and eVisit

#### **2. Click "Click here"**

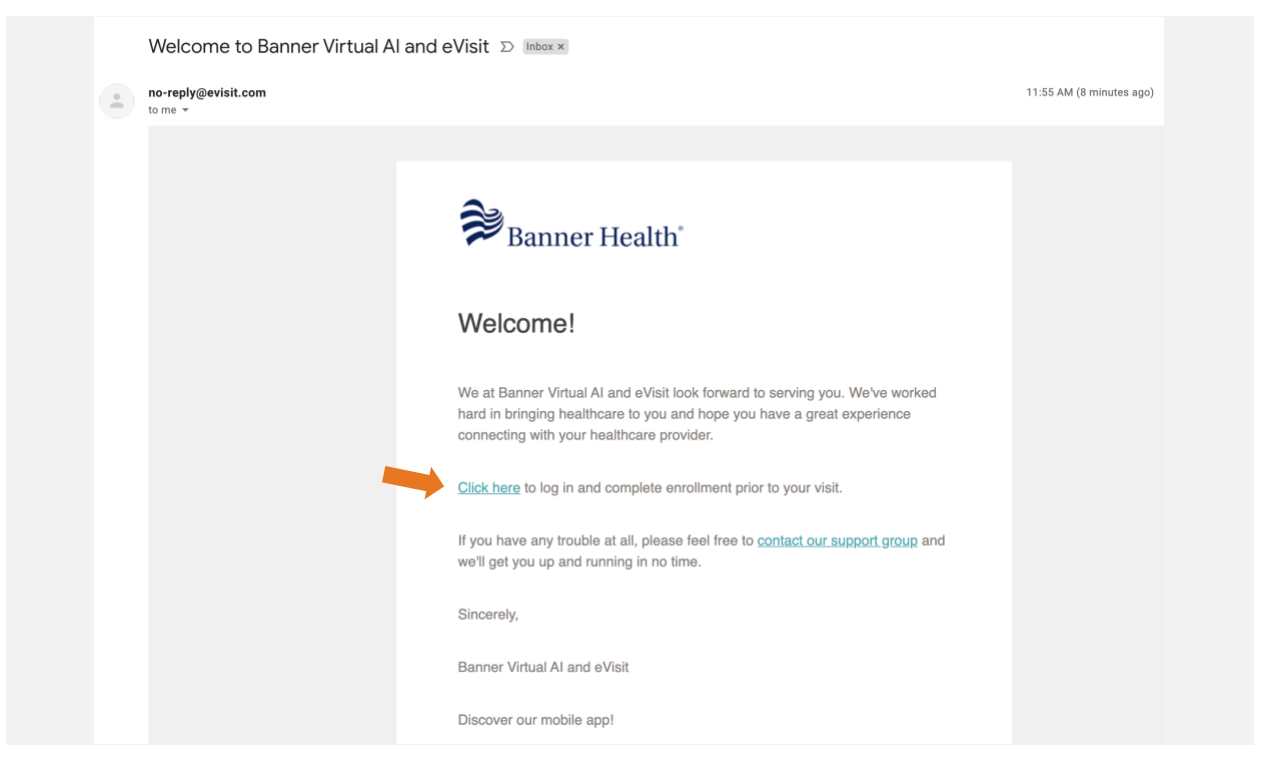

**3. You will arrive at the page shown below. Your email is entered automatically. Enter the password you would like to use in both "Password" and "Password Confirmation".**

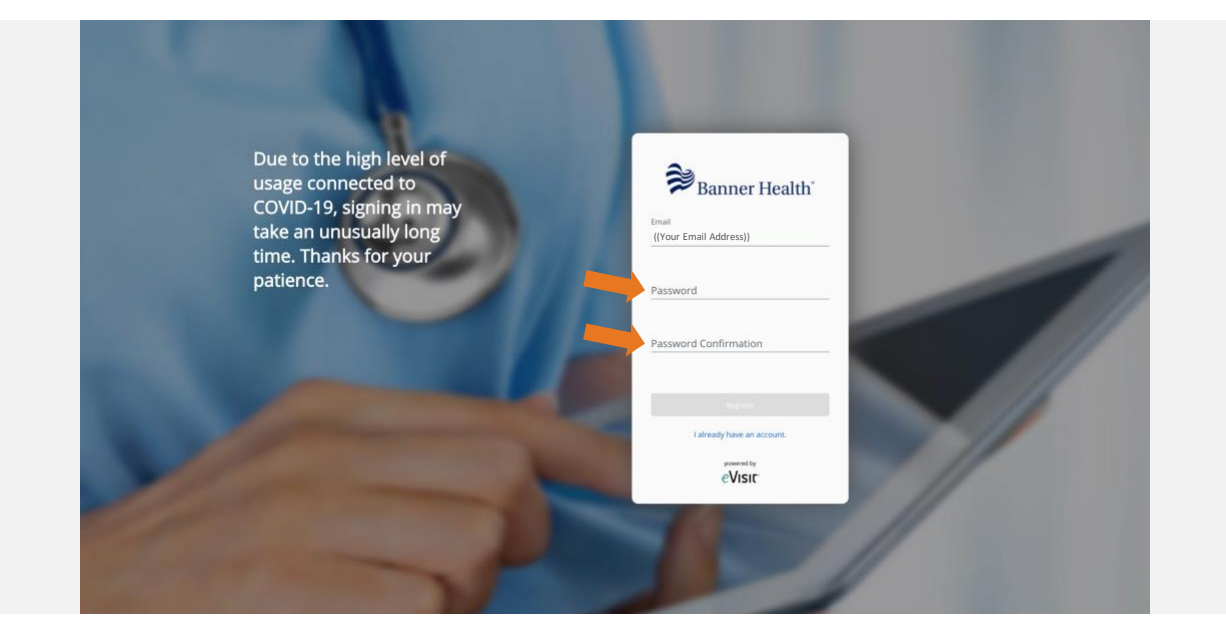

**4. Read the listed terms and conditions and privacy policy, then check the boxes if you agree to them. Click "Register".**

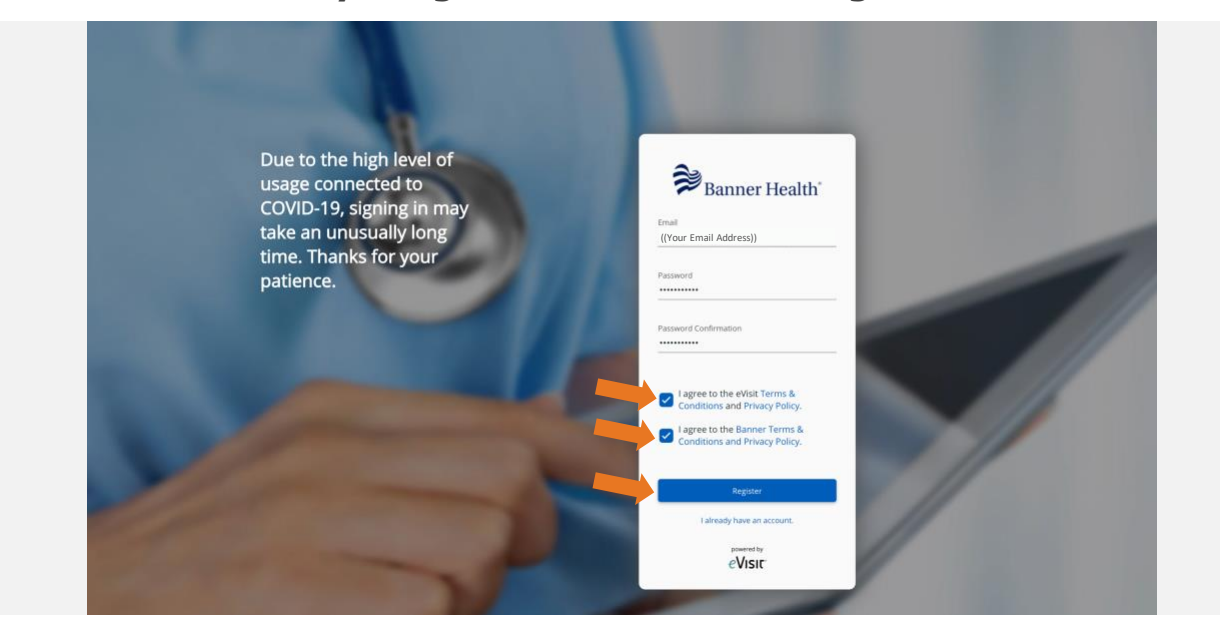

**5. You will be asked to complete your account details to see your provider. Click "Continue" to begin.**

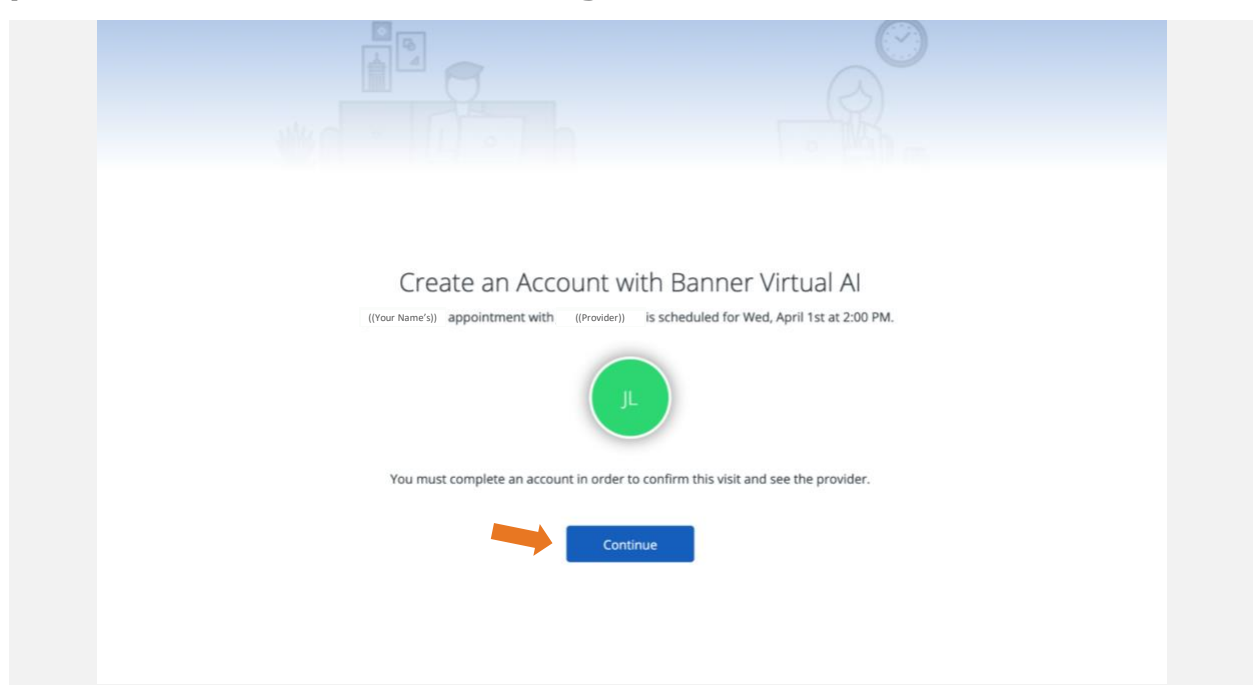

**6. Select whether or not you are a dependent.**

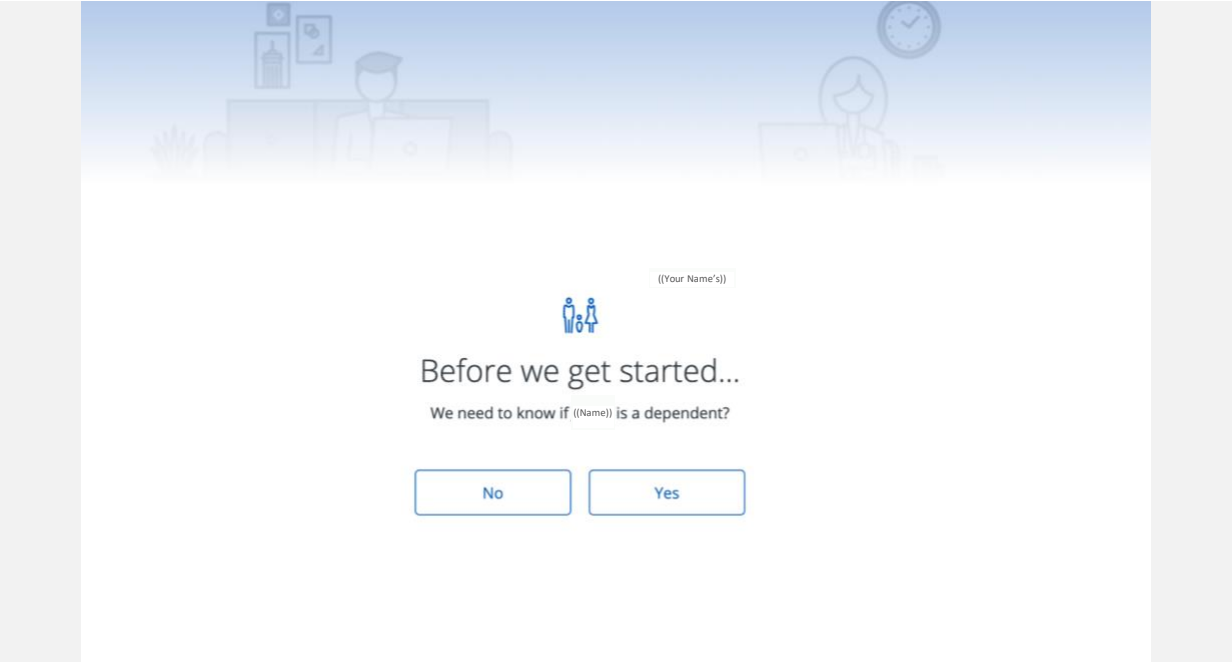

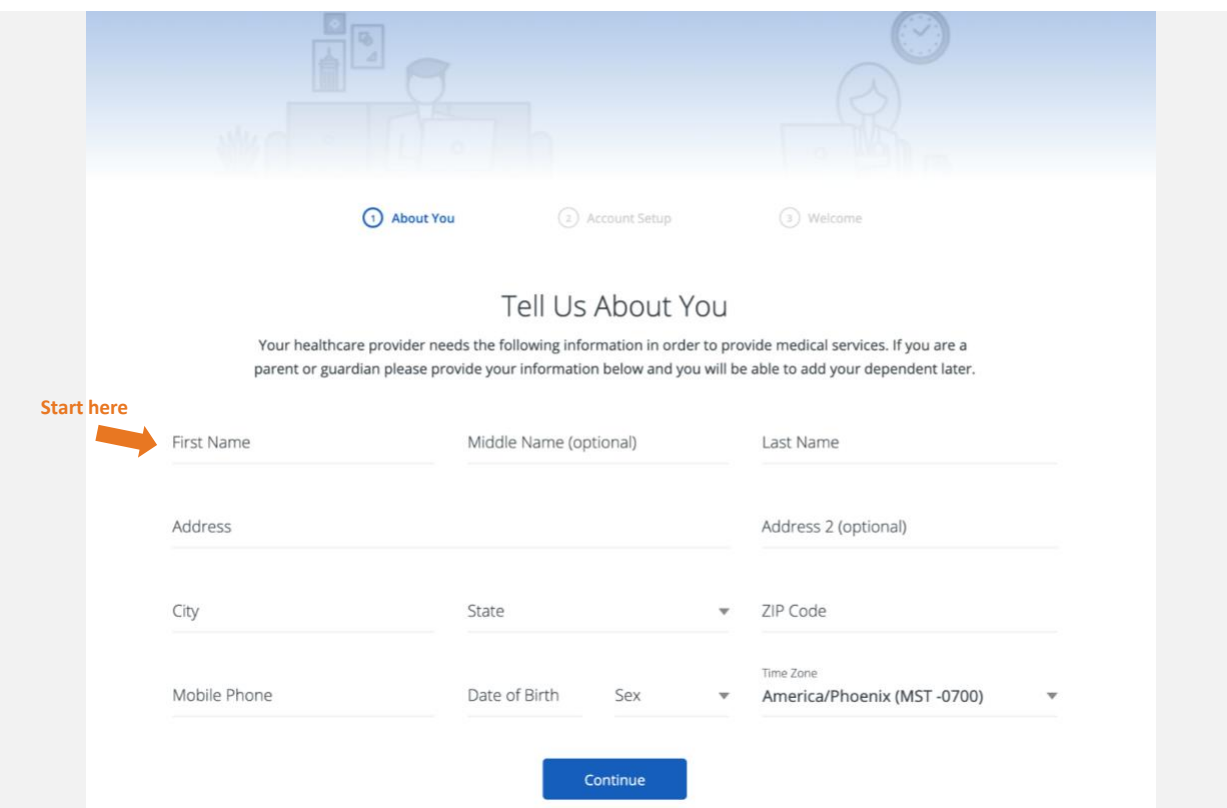

**7. Fill in your information, then click "Continue".**

**8. Add a profile picture if you wish. Feel free to skip this step.**

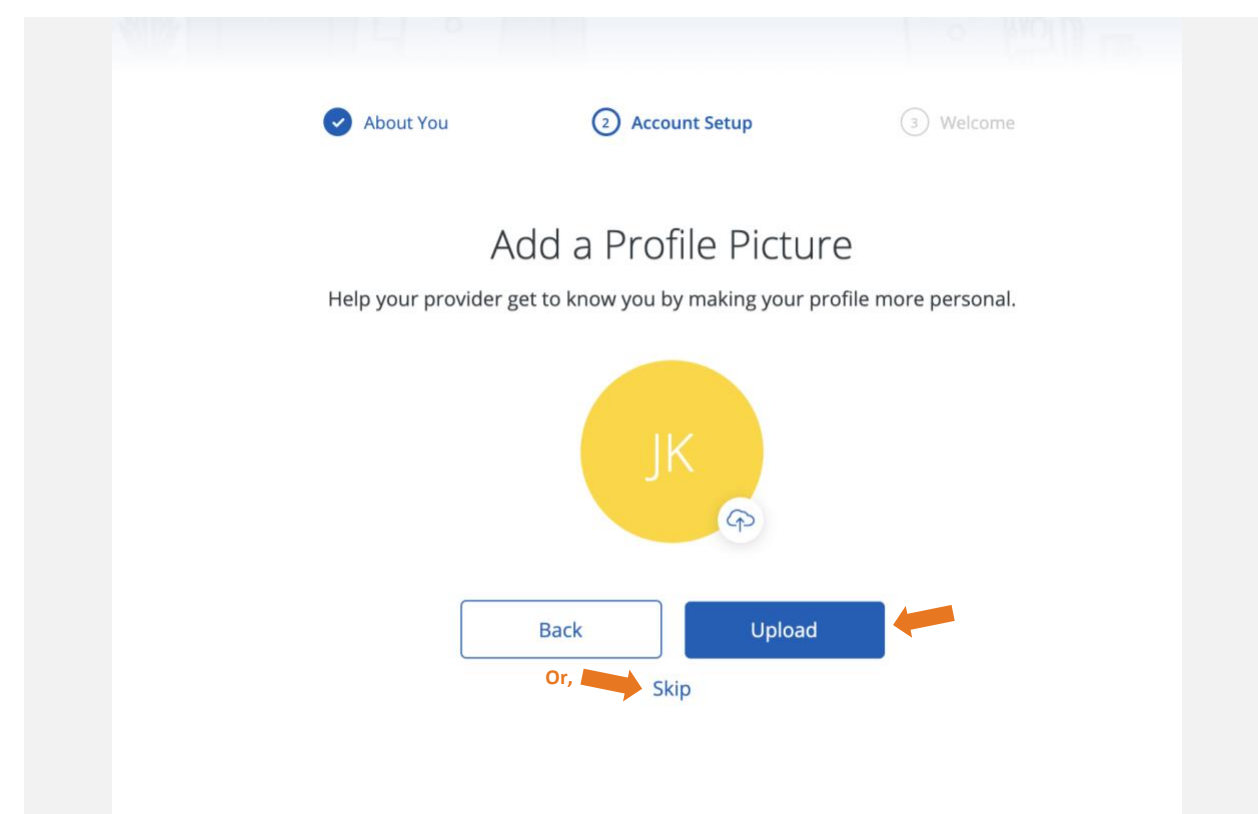

**9. Add a dependent if you'd like. You can also choose to do this later and skip this step.**

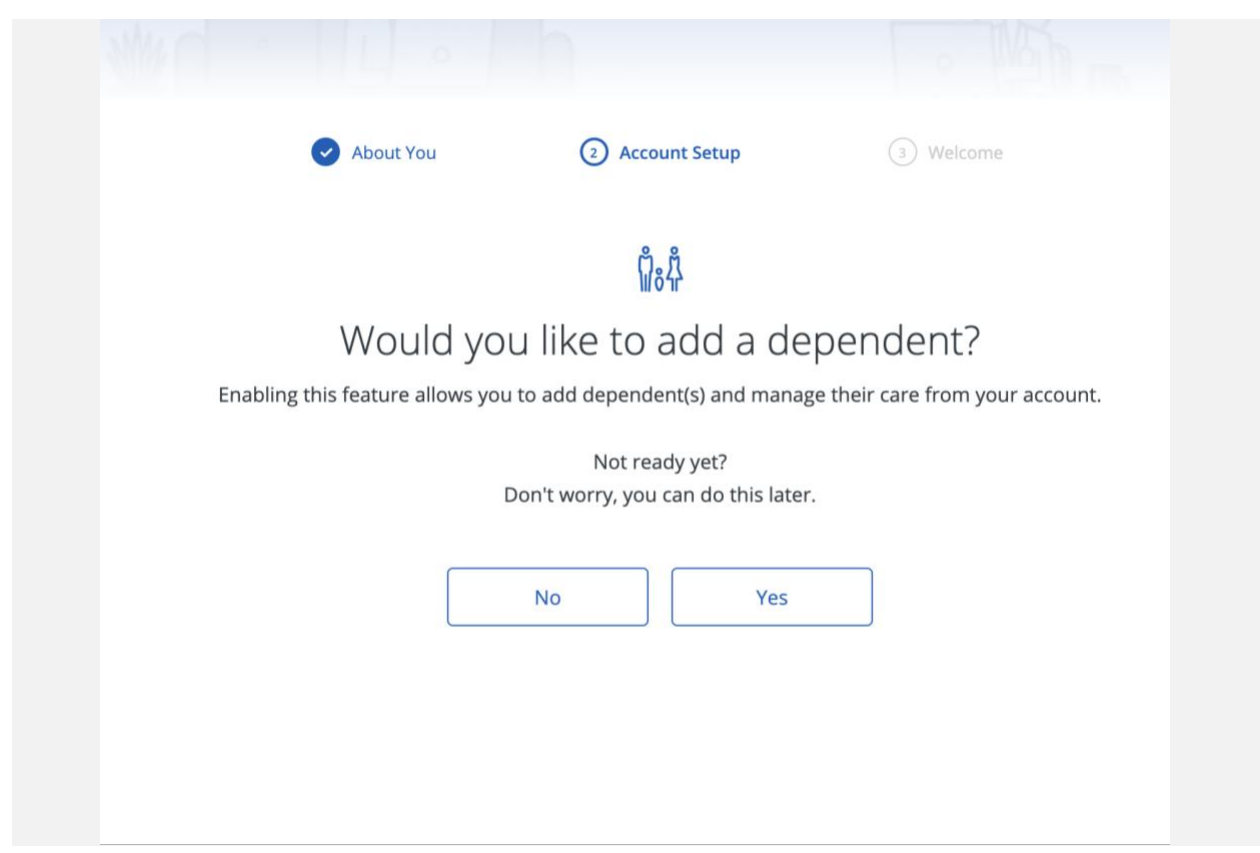

**10. Your account is established. Click "continue".**

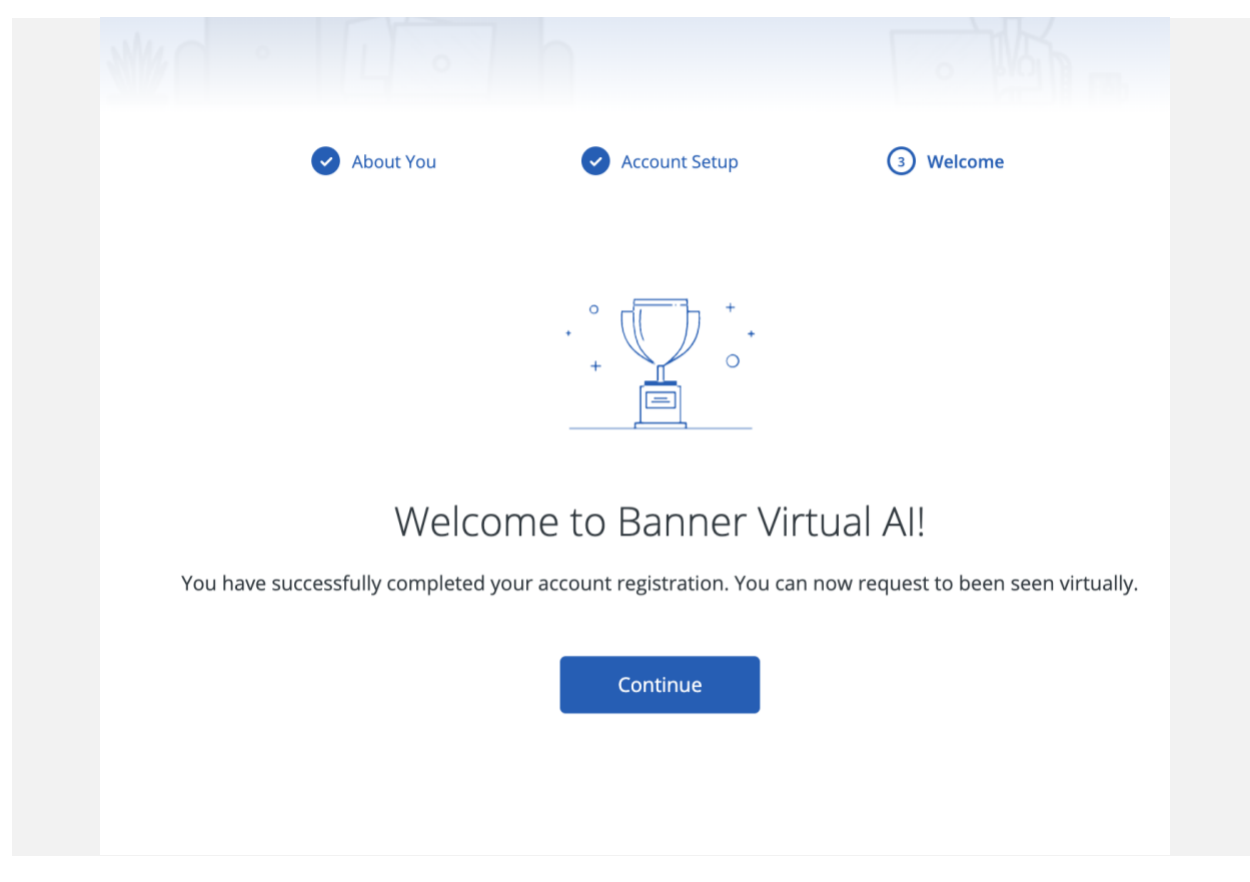

**11. Fill in a short reason for your appointment, a description of your illness, then click "Continue".**

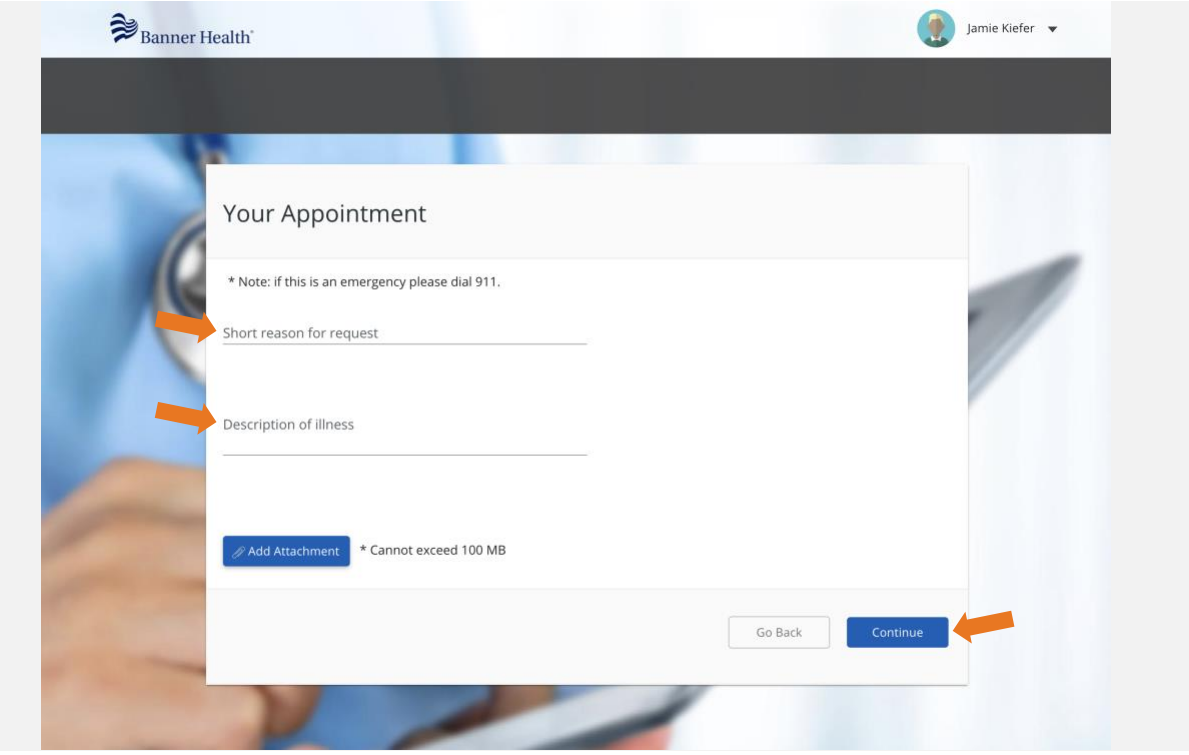

**12. Read the acknowledgement and click the checkbox. Then click "Confirm Visit".**

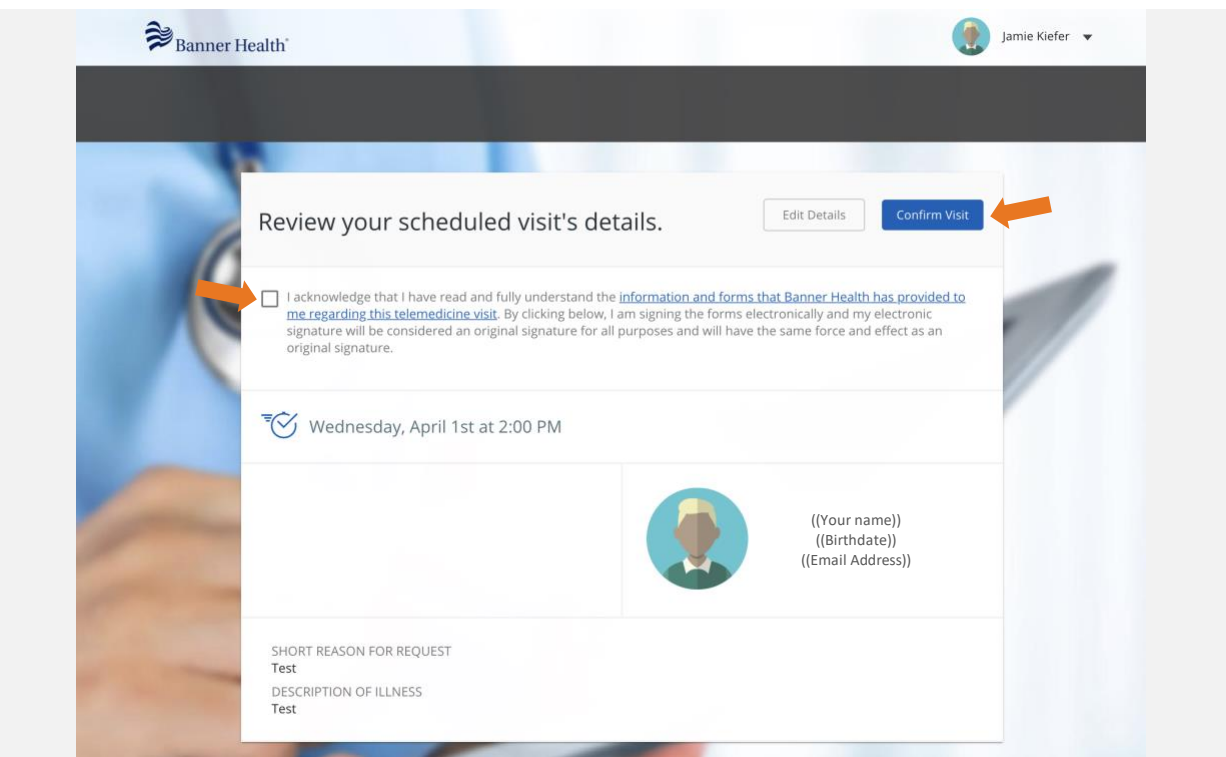

### **13. You are ready for your appointment!**

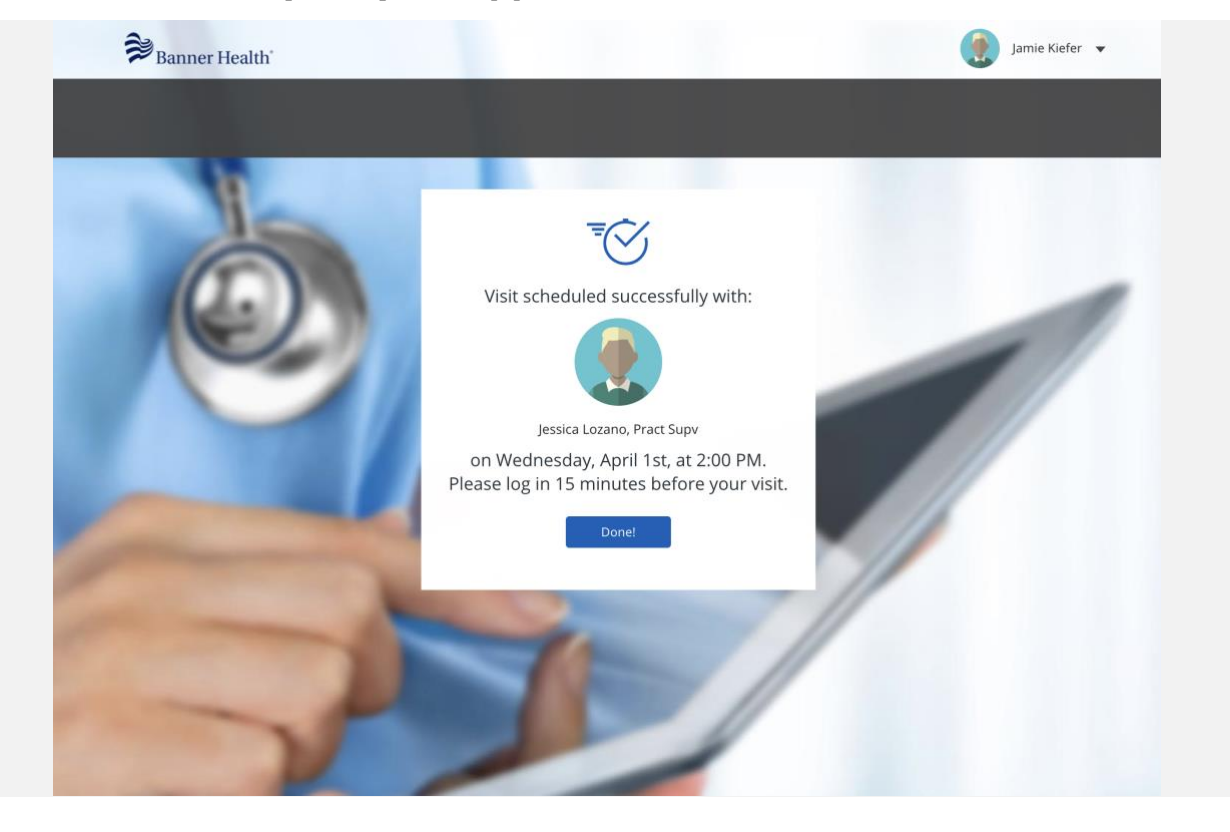